## OneSight IT Operations

Exam MEEAP User Guide

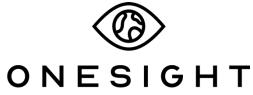

**EssilorLuxottica Foundation** 

## **Overview**

This document details the steps required to access the MEEAP Exam application.

## **Access**

To access the "Exam" application, navigate to <a href="https://www.onesightclinics.org/">https://www.onesightclinics.org/</a> and click on the "MEEAP" tab.

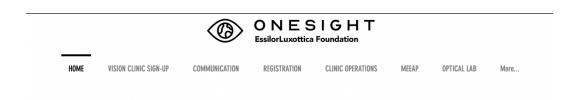

Now, click on the yellow "MEEAP Exam" button at the top.

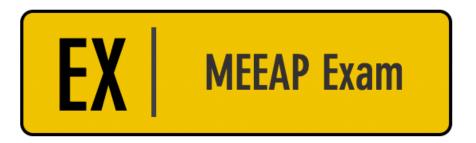

## **MEEAP Exam**

You will now be on the clinic login screen. Use your clinic credentials to login.

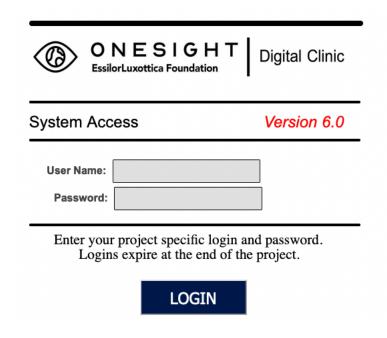

You will now be on the "APAC Exam" page. Here you will see multiple fields that we can search by. If the patient has a name badge label, you can scan their barcode into the "Clinic ID Number" field. You may also search by their name or patient ID.

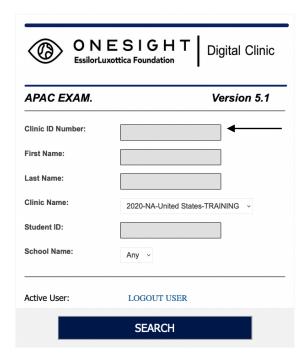

Once you have found the patient you are looking for, you will be brought to the "APAC Eye Examination" results page.

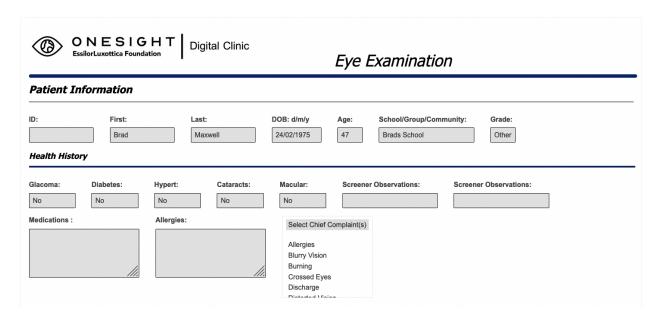

The first section will have the name of the patient, birthday, age, school/group they are assigned to, and grade. These cannot be changed and were entered during registration.

The next section is labelled "Health History" and displays all health history taken during registration and pre-test. These cannot be changed from this application.

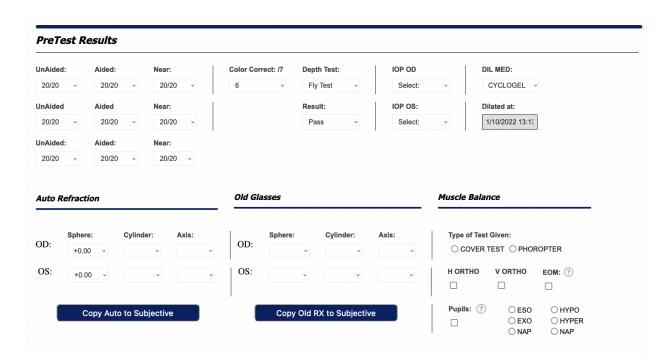

The next section is labelled "Pre-Test Results" and displays VA, Color/Depth, Pressures, and Dilation results. You may update or edit any of these as needed. You will also see a section for "Auto Refraction" that displays the AR results from pre-test.

The next section is labelled "Old Glasses" and will allow you to enter neutralization results if the patient is already wearing glasses.

The next section is labelled "Muscle Balance" and has the following fields.

**Type of Test Given** – Checkboxes with option of Cover Test or Phoropter.

**H Ortho** – Checkbox for results.

V Ortho - Checkbox for results.

**EOM** – Checkbox for results.

**Pupils** – Checkbox for results.

There will also be checkbox options for ESO, EXO, NAP, HYPPO, HYPER, and NAP.

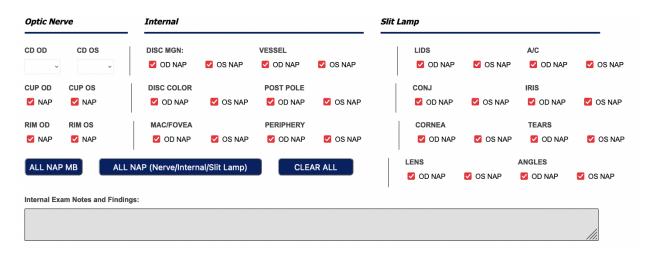

The next section is labeled "Optic Nerve" and has the following fields.

**CD OD** – Dropdown with options of .10 through 1.0.

**CD OS** – Dropdown with options of .10 through 1.0.

There will also be checkboxes for CUP OD, CUP OS, RIM OD, and RIM OS.

The next section is labeled "Internal" and has the following fields:

**DISC MGN** – Checkboxes for OD NAP and OS NAP.

Vessel – Checkboxes for OD NAP and OS NAP.

**DISC COLOR** - Checkboxes for OD NAP and OS NAP.

**POST POLE** - Checkboxes for OD NAP and OS NAP.

MAC/FOVEA - Checkboxes for OD NAP and OS NAP.

Periphery - Checkboxes for OD NAP and OS NAP.

The next section is labelled "Slit Lamp" and has the following fields.

Lids - Checkboxes for OD NAP and OS NAP.

A/C - Checkboxes for OD NAP and OS NAP.

CONJ - Checkboxes for OD NAP and OS NAP.

IRIS - Checkboxes for OD NAP and OS NAP.

**CORNEA** - Checkboxes for OD NAP and OS NAP.

TEARS - Checkboxes for OD NAP and OS NAP.

LENS - Checkboxes for OD NAP and OS NAP.

ANGLES - Checkboxes for OD NAP and OS NAP.

You may use the blue buttons to mark all checkboxes as NAP or clear all. There is also a field to type in any notes from the test.

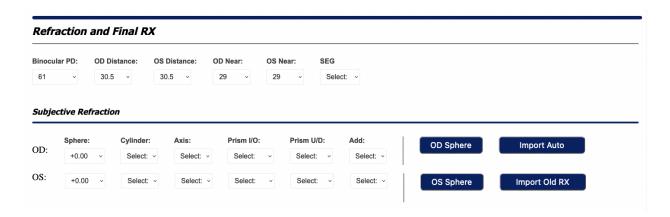

The next section is labelled "Refraction and Final RX" and has the following fields.

**Binocular PD** – Dropdown with different options for binocular PDs.

**OD Distance** – Dropdown for OD PD. This will calculate automatically based off of the Binocular PD.

**OS Distance** - Dropdown for OS PD. This will calculate automatically based off of the Binocular PD.

**OD Near** - Dropdown for OD Near. This will calculate automatically based off of the Binocular PD.

**OS Near** - Dropdown for OS Near. This will calculate automatically based off of the Binocular PD.

**SEG** – Dropdown for seg height if needed.

The next section is labelled "Subjective Refraction" and has the following fields.

**Sphere** – Dropdown to enter sphere results for OD and OS.

**Cylinder** – Dropdown to enter cylinder results for OD and OS.

**Axis** – Dropdown to enter axis results for OD and OS.

**Prism I/O** – Dropdown to enter prism I/O results for OD and OS.

**Prism U/D** – Dropdown to enter prism U/D results for OD and OS.

**Add** – Dropdown to enter add powers for OD and OS.

You may also use the blue buttons to the right assist in quickly filling out the subjective results.

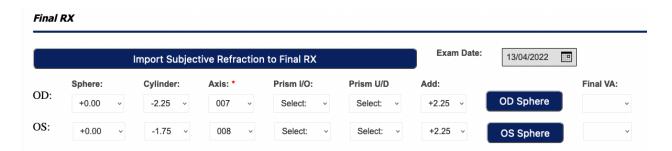

The next section is labelled "Final RX" and has the following fields.

**Binocular PD** – Dropdown with different options for binocular PDs.

**OD Distance** – Dropdown for OD PD. This will calculate automatically based off of the Binocular PD.

**OS Distance** - Dropdown for OS PD. This will calculate automatically based off of the Binocular PD.

**OD Near** - Dropdown for OD Near. This will calculate automatically based off of the Binocular PD.

**OS Near** - Dropdown for OS Near. This will calculate automatically based off of the Binocular PD.

**SEG** – Dropdown for seg height if needed.

The next section is labelled "Subjective Refraction" and has the following fields.

**Sphere** – Dropdown to enter sphere results for OD and OS.

**Cylinder** – Dropdown to enter cylinder results for OD and OS.

**Axis** – Dropdown to enter axis results for OD and OS.

**Prism I/O** – Dropdown to enter prism I/O results for OD and OS.

**Prism U/D** – Dropdown to enter prism U/D results for OD and OS.

**Add** – Dropdown to enter add powers for OD and OS.

You may use the "Import Subjective Refraction to Final RX" button to bring down your subjective results for quick editing. You can also enter Final VA results to the far right.

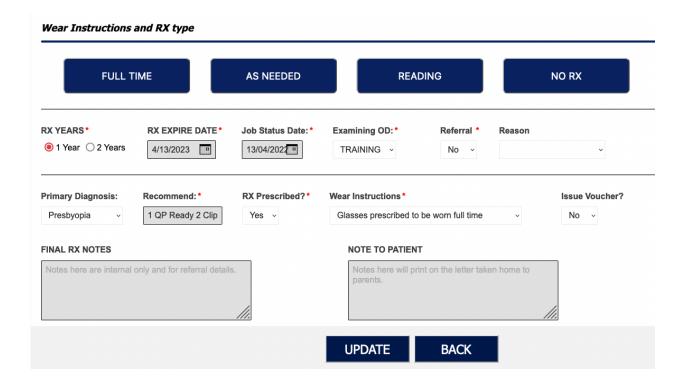

The last section is labelled "Wear Instruction and RX Type". Here the doctor will finalize their prescription. First, they will need to select the blue button that is most applicable for the patient.

Once either Full Time, As Needed, Reading, or NO RX has been chosen, they will select the length of time the RX is active (1 or 2 years). This will update the RX Expire Date, Job Status date, and Examining OD automatically.

If a referral is needed, they can select "Yes" or "No" from the dropdown and provide the reasoning.

Use the "Primary Diagnosis" dropdown to enter in the diagnosis for the patient.

The "Recommend" box will fill in automatically.

Verify if a RX was prescribed using the dropdown, select an option for "Wear Instructions" and select if a voucher is being issued or not.

Enter in any Final RX notes or Notes to the Patient (which will show on the patient's RX printout) and click "Update" when you are finished.